# 中国上市药品专利信息登记平台 用户操作指南

## 2021年6月

## 目录

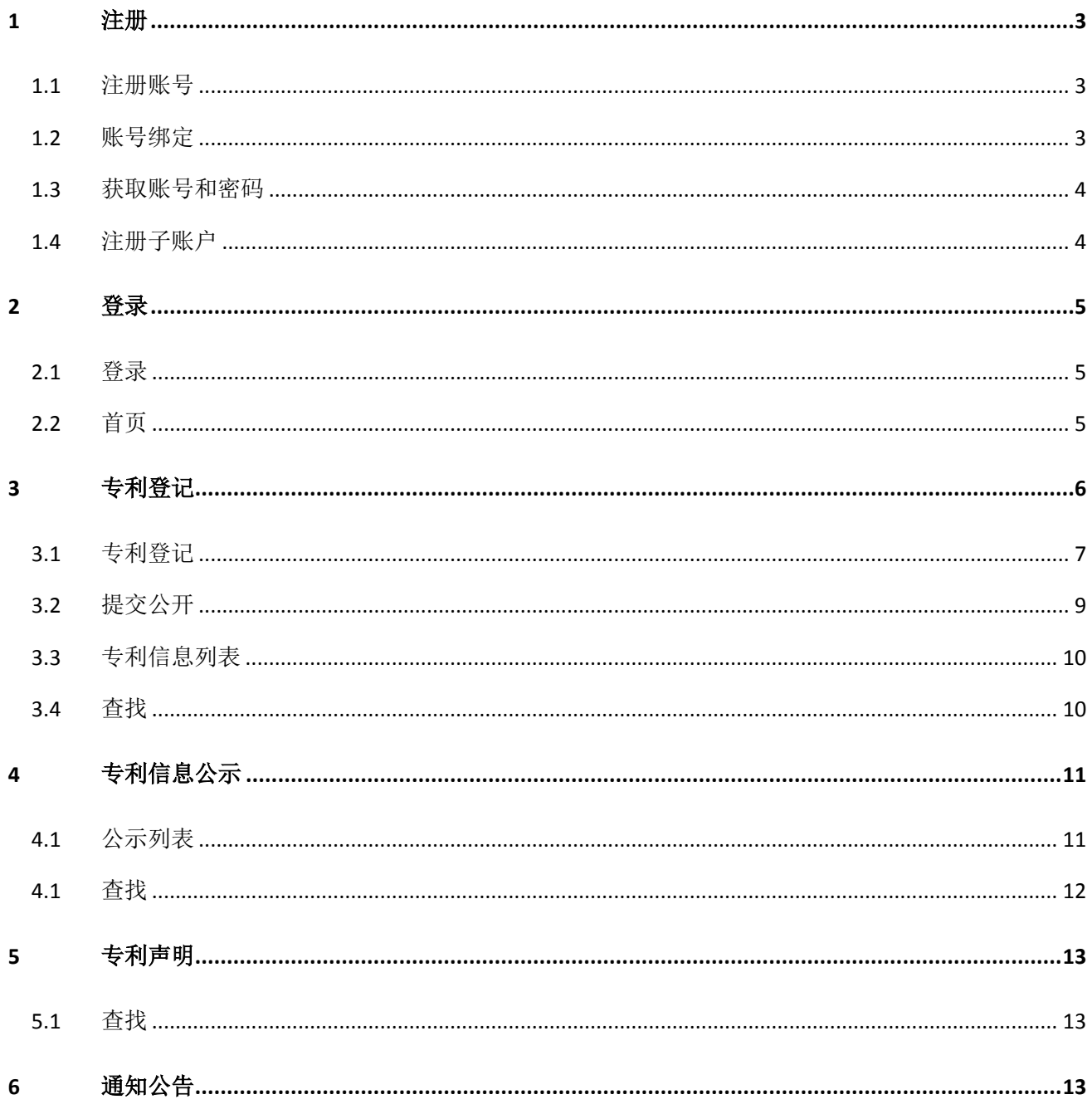

#### <span id="page-2-1"></span><span id="page-2-0"></span>**1** 注册

#### **1.1** 注册账号

中国上市药品专利信息登记平台使用国家药监局网上办事大厅统一账号平 台,应先注册法人用户,设置登录的用户名密码,认证身份后,获取相应的权 限。如已有药审中心申请人之窗账号的用户可使用申请人之窗账号直接登录。

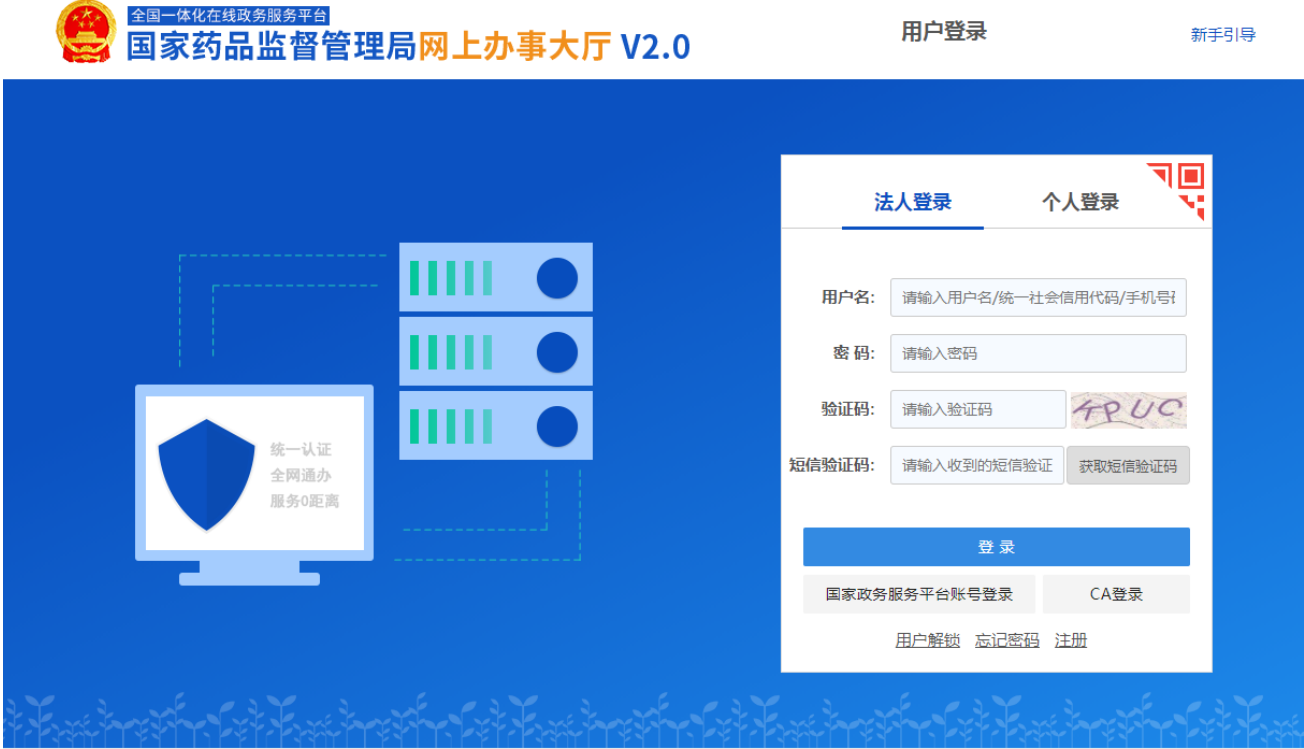

#### <span id="page-2-2"></span>**1.2** 账号绑定

注册国家药监局网上办事大厅账号后,用户可将账号与中国上市药品专利信 息登记平台账号进行绑定。国家药监局网上办事大厅法人用户(包括法定代表人) 登录法人空间,进入"账号设置"->"账号绑定",授权绑定"申请人之窗"。

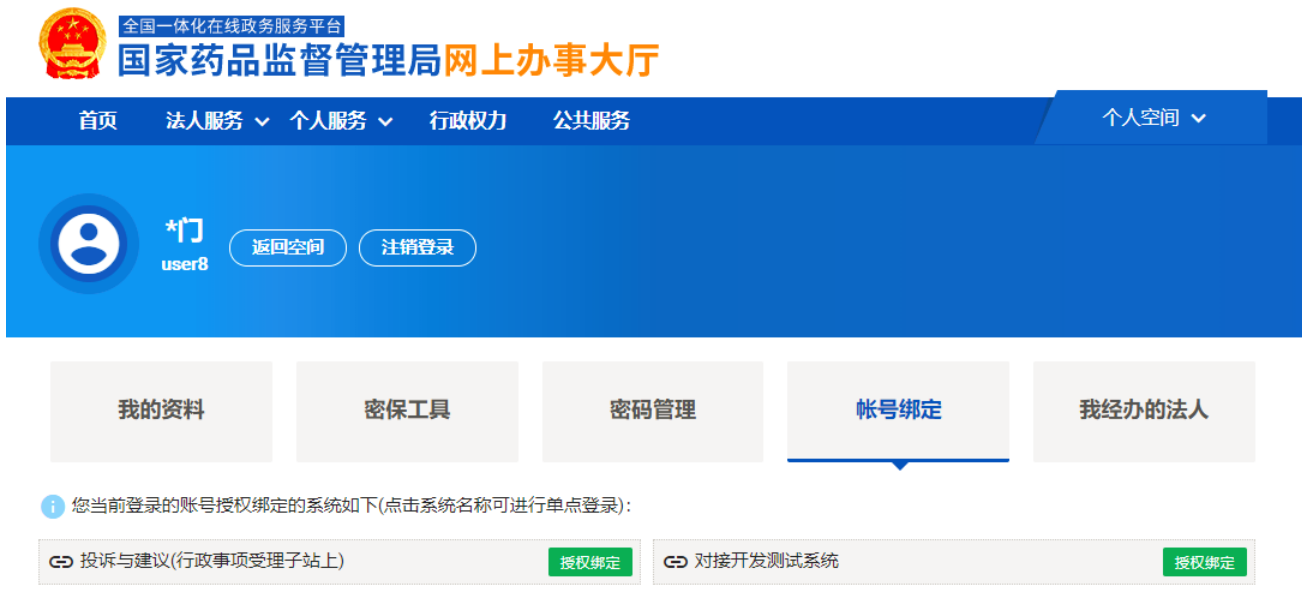

#### <span id="page-3-0"></span>**1.3** 获取账号和密码

绑定中国上市药品专利信息登记平台后,登录申请人之窗获取账号和密码。 在申请人之窗"账号管理"-> "注册信息维护"中完善账户信息及密码。

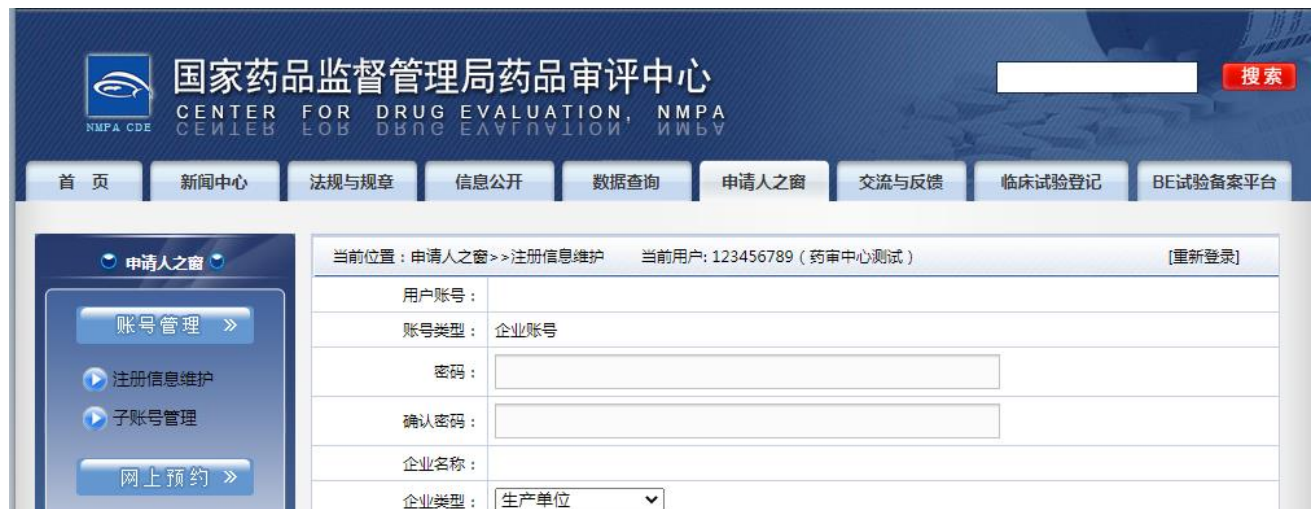

#### <span id="page-3-1"></span>**1.4** 注册子账户

为便于管理中国上市药品专利信息登记平台,用户可注册申请人之窗子账 户。在申请人之窗"子账号管理"-> "注册子账号"中完善账户信息并保存。

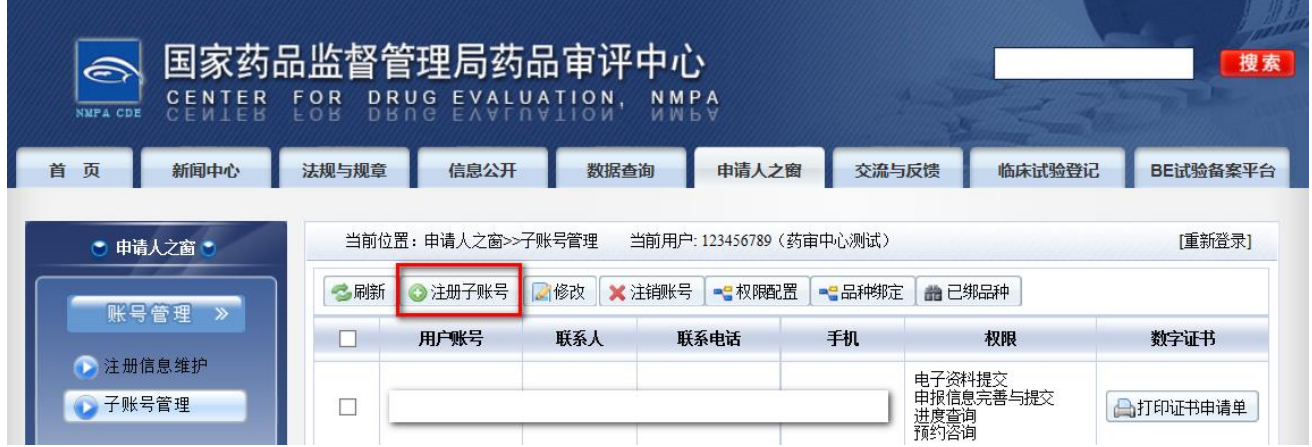

### <span id="page-4-1"></span><span id="page-4-0"></span>**2** 登录

#### **2.1** 登录

在中国上市药品专利信息登记平台点击"点击登录"按钮进入系统用户登录 页面,输入申请人之窗账号、密码,验证码及短信验证码,点击"登录"按钮 进入平台首页。

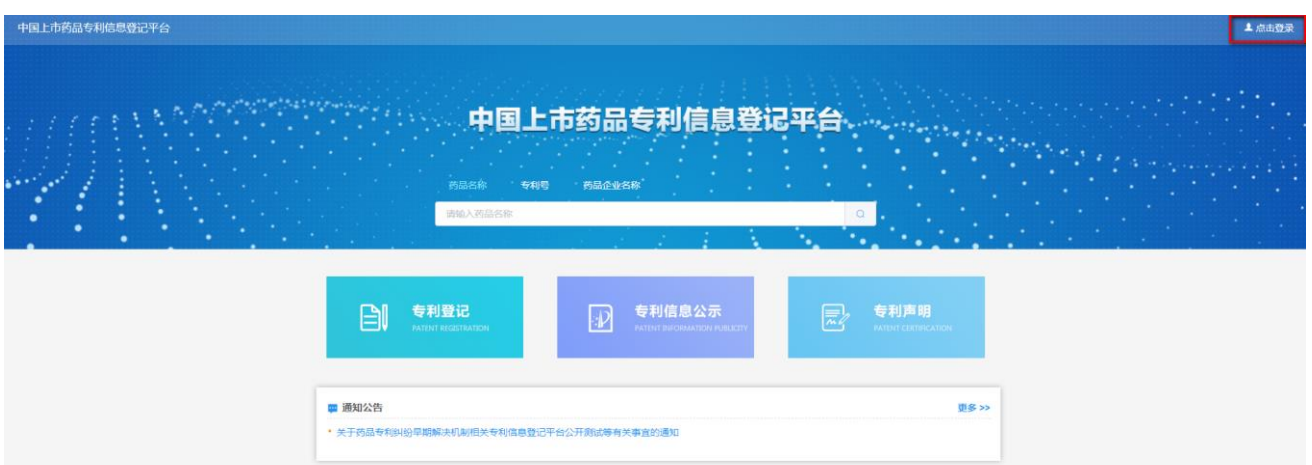

#### <span id="page-4-2"></span>**2.2** 首页

平台登录成功后,进入首页,展示的页面如下图所示:

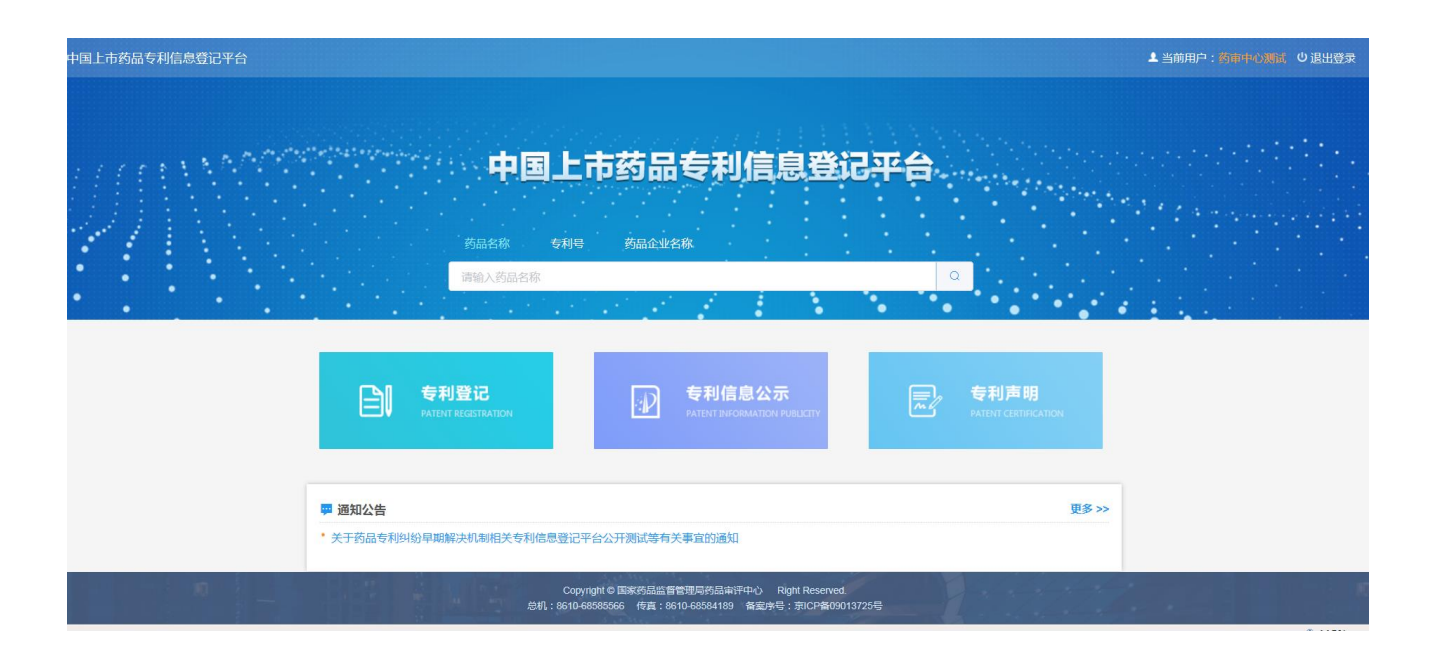

① 首页-退出登录:点击页面右上方"退出登录"按钮,退出登录专利信息 登记平台。

② 首页-查询:可通过药品名称、专利号、药品企业名称查询已公示的专利 药品信息。

③ 首页-功能模块入口:提供了平台的三个主要的功能模块入口,分别是专 利登记、专利信息公示以及专利声明。可以点击模块,打开对应的模块页面。

④ 首页-通知公告:提供药品专利相关信息。

#### <span id="page-5-0"></span>**3** 专利登记

进入专利登记模块,如下图所示:

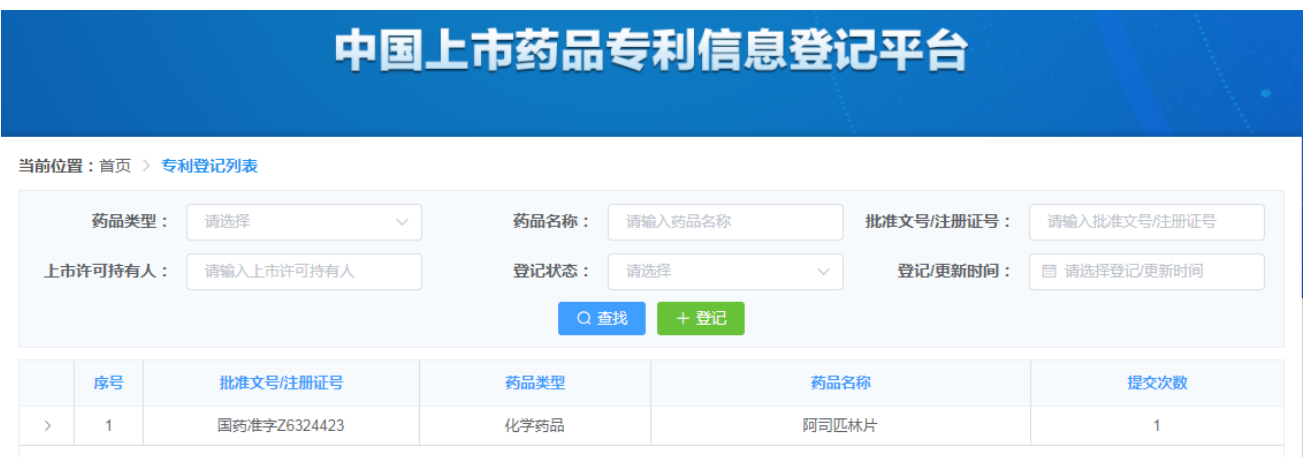

<span id="page-6-0"></span>页面上方显示查询条件,下方显示专利信息登记列表。

#### **3.1** 专利登记

登记信息与专利登记簿、专利公报相关信息应当一致;医药用途专利权与获 批上市药品说明书的适应症或者功能主治应当一致;相关专利保护范围覆盖获批 上市药品的相应技术方案。相关专利不包括中间体、代谢产物、晶形、制备方法、 检测方法等的专利。

点击<sup>+登记</sup>按钮,弹出登记页面,如下图所示:

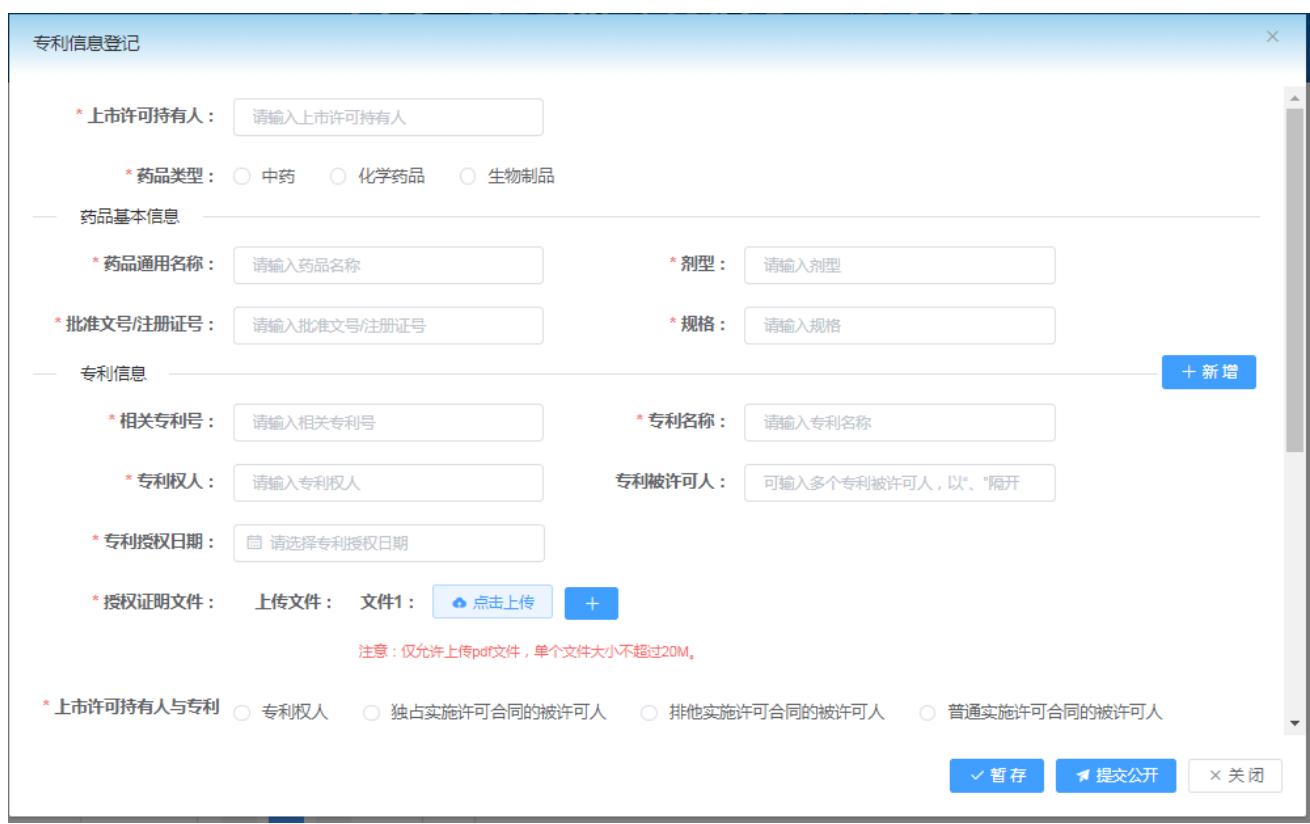

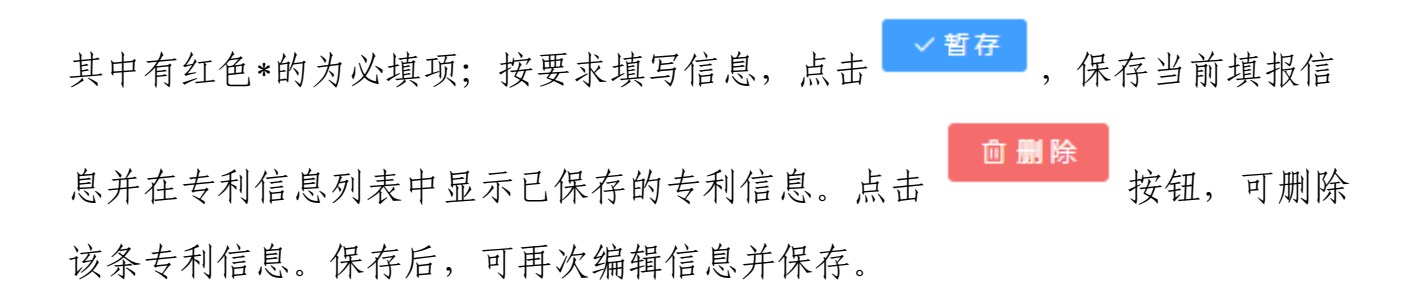

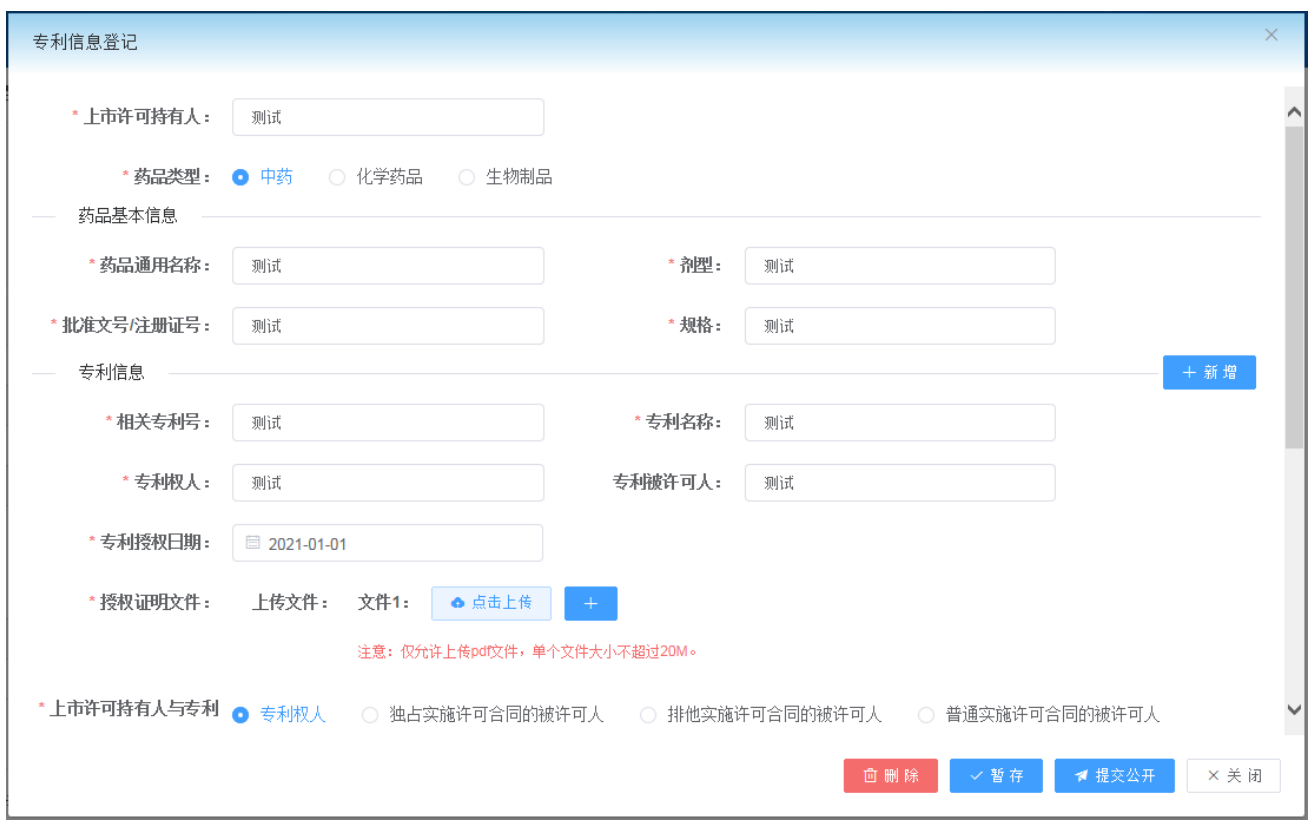

#### <span id="page-8-0"></span>**3.2** 提交公开

点击 <sup>1提交公开</sup> 按钮, 弹出身份验证页面, 用户应插入电子签章并输入密 码。验证身份后,专利信息提交成功。

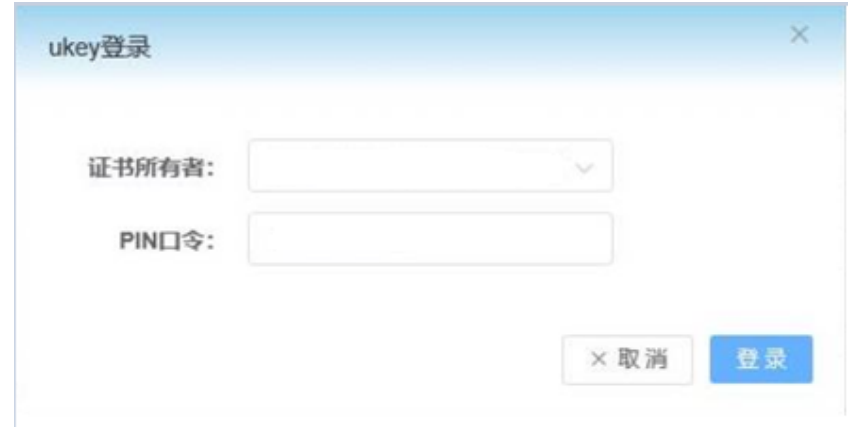

后续将在"专利信息公示"模块公开对应的专利信息。

#### <span id="page-9-0"></span>**3.3** 专利信息列表

列表以药品为单位管理专利信息,一个药品可登记多项专利信息。双击一行 数据或者点击右箭图标 , 其天该药品的相关专利信息历次更新情况。如下 图所示:

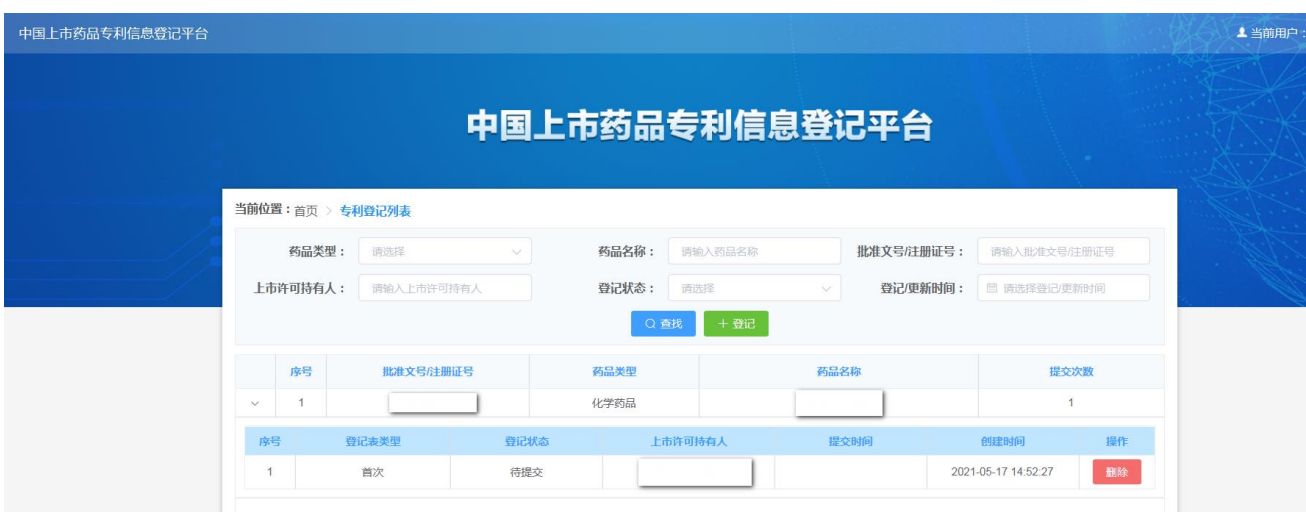

已点击"提交公开"的专利信息需更新或撤销,用户可以双击该条专利信 息,进入专利信息详情。点击 <sup>。更新 ,</sup> 可修改专利信息; 点击 <sup>つ 撤销</sup> 将撤销该专利信息"公示"状态。

#### <span id="page-9-1"></span>**3.4** 查找

可以单一条件或组合条件查询数据。

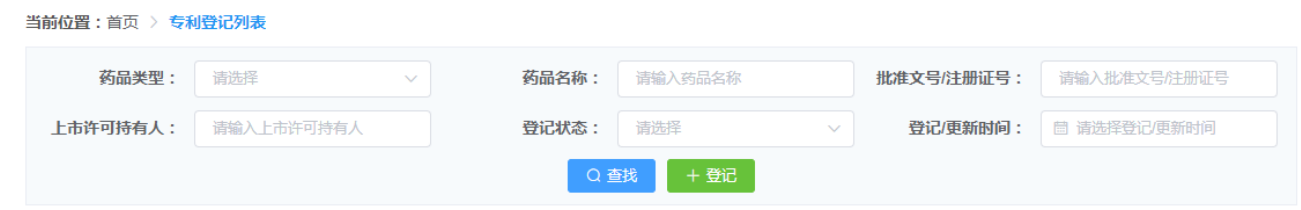

## <span id="page-10-0"></span>**4** 专利信息公示

进入专利信息公示模块,如下图所示:

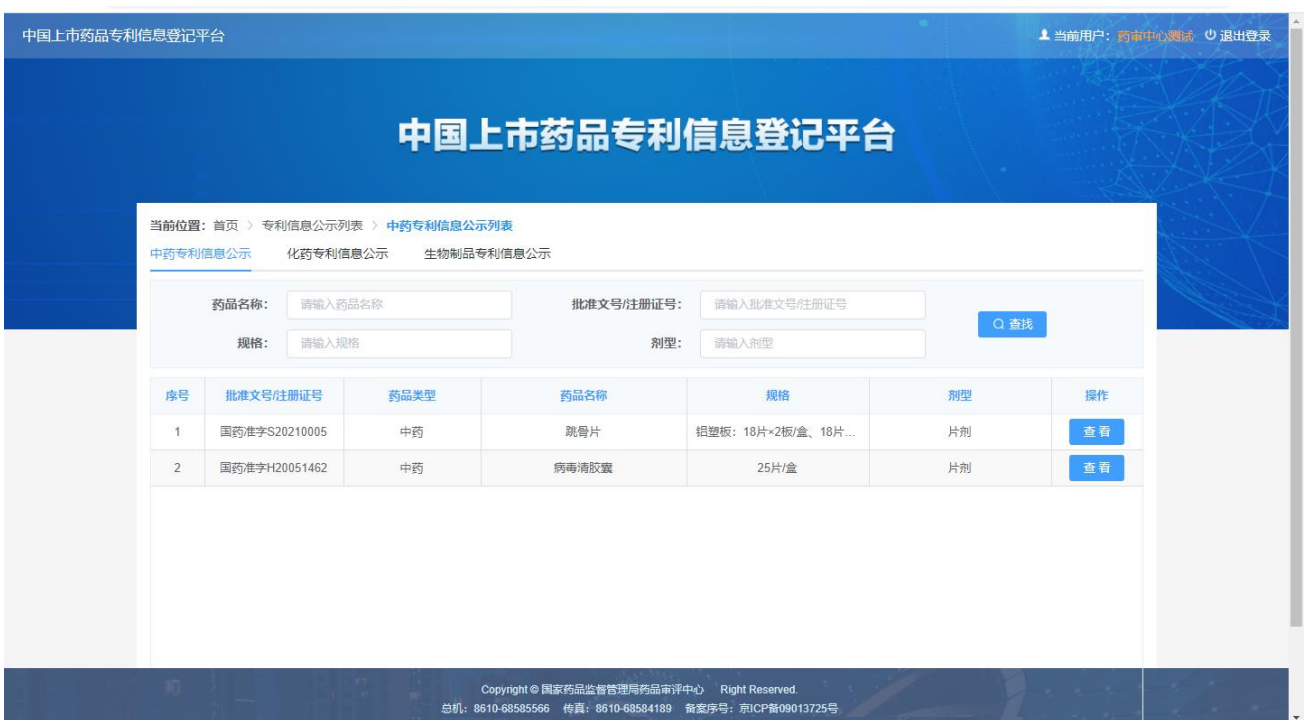

可以切换查看中药专利信息公示、化药专利信息公示以及生物制品专利信 息公示。

#### <span id="page-10-1"></span>**4.1** 公示列表

系统默认显示中药专利信息公示窗口,可以切换查看化药专利信息公示、生 物制品专利信息公示。

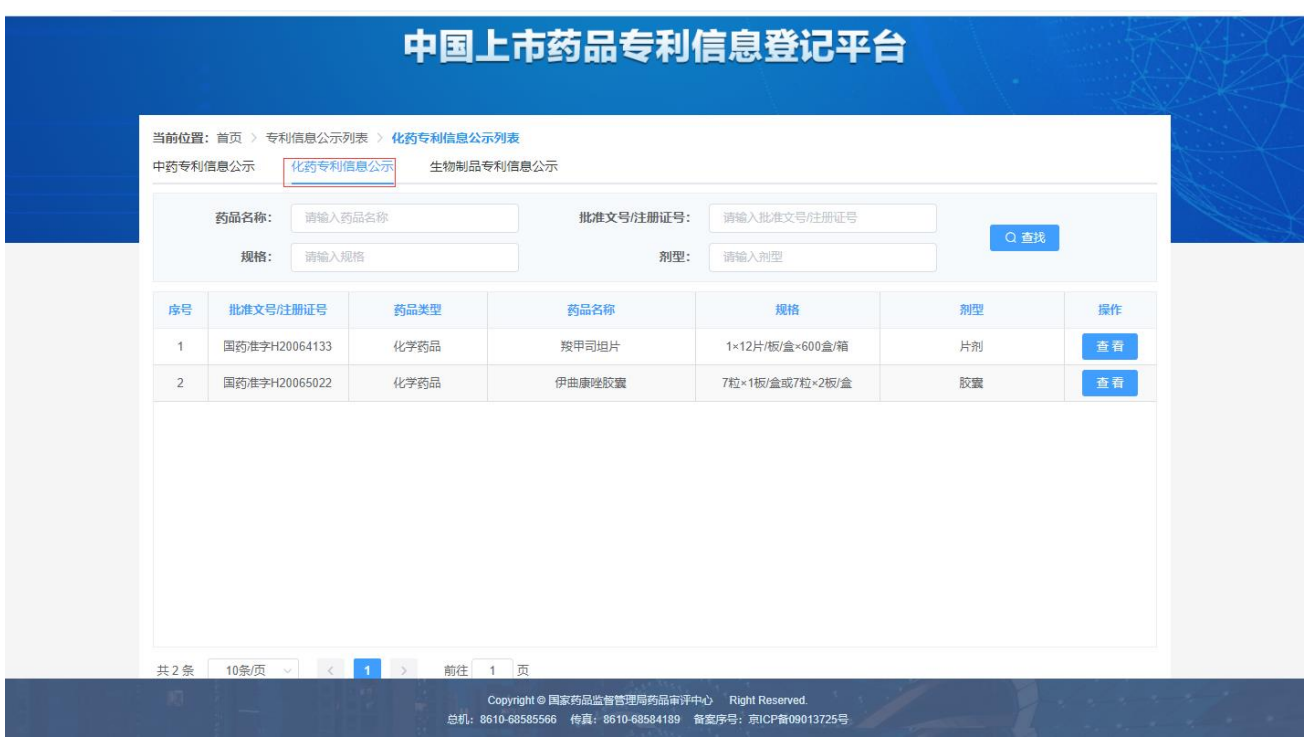

## 在药品列表点击<sup>查看,</sup>,打开药品对应的专利信息公示详情页面:

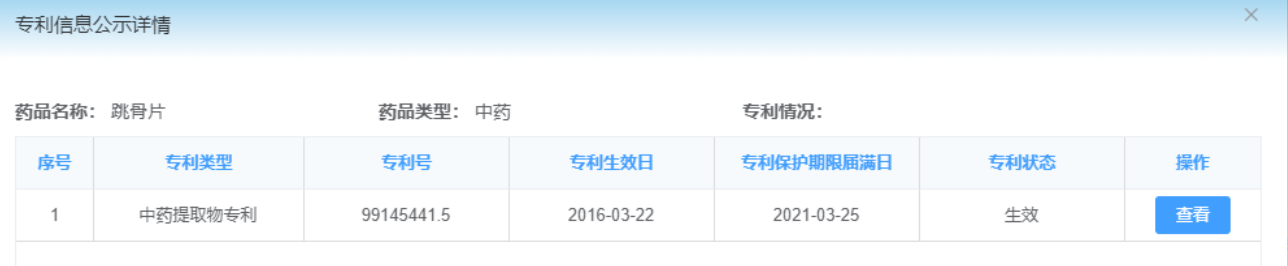

专利信息公示详情页面, 在药品专利列表点击 <sup>查看</sup>, 打开专利信息登记 页面查看登记详情。

#### <span id="page-11-0"></span>**4.1** 查找

查找数据时,首先需要确定当前的专利信息公示窗口。查询化学药品的专利 信息首先应切换到"化药专利信息公示"窗口,然后再输入药品名称、批准文 号/注册证号、规格、剂型查询数据。也可以输入多项内容组合查询数据。

## <span id="page-12-0"></span>**5** 专利声明

进入专利声明模块,如下图所示:

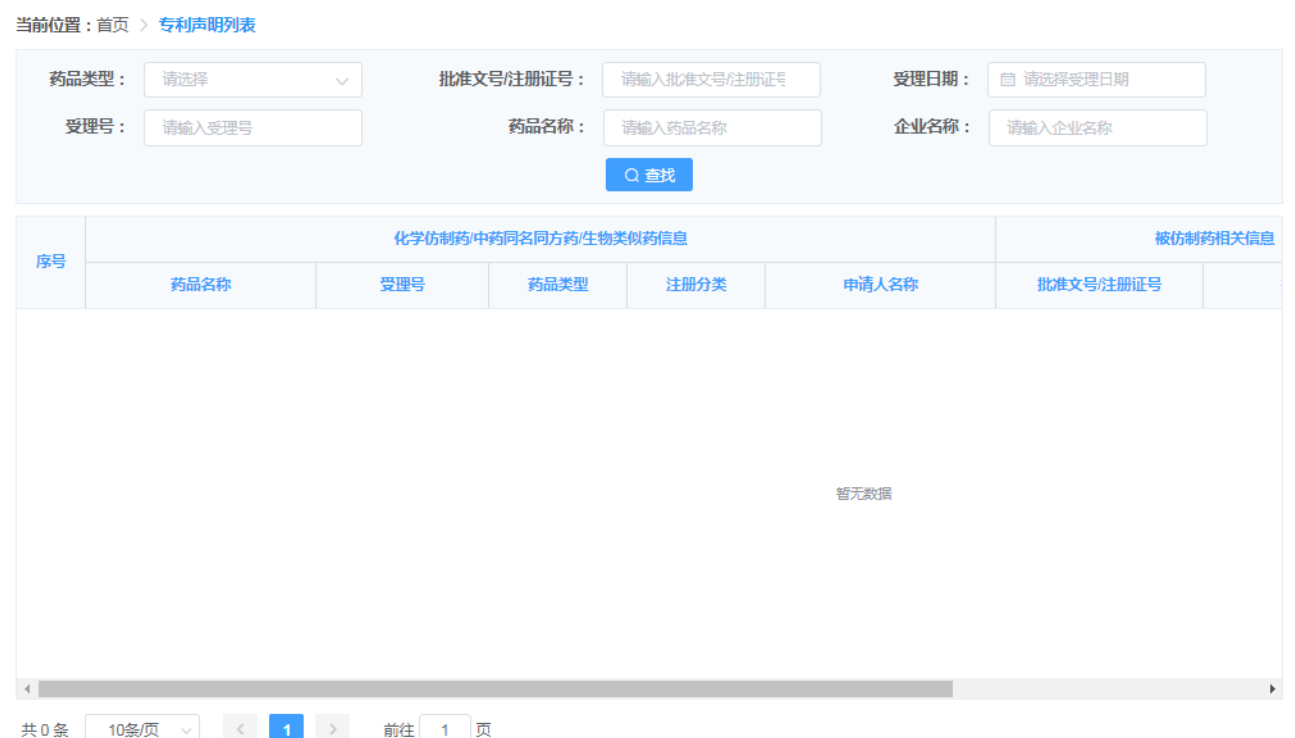

本模块公开化学仿制药/中药同名同方药/生物类似药相应申请信息和专利 声明信息。

#### <span id="page-12-1"></span>**5.1** 查找

可以单一条件或组合条件查询数据。

## <span id="page-12-2"></span>**6** 通知公告

通知公告提供政策文件、操作流程等有关信息的查阅。

● 通知公告

• 关于药品专利纠纷早期解决机制相关专利信息登记平台公开测试等有关...

#### 第 13 页共 14 页

更多>>

## 在通知公告右边点击更多>>,打开通知公告列表页面。

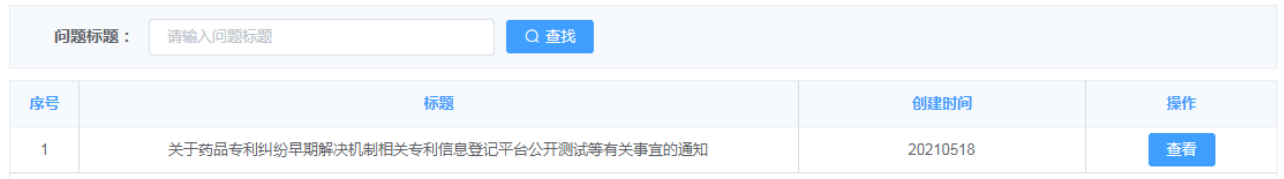

## 在输入框中输入问题标题关键字查找对应的数据。例如:输入"药品专利纠

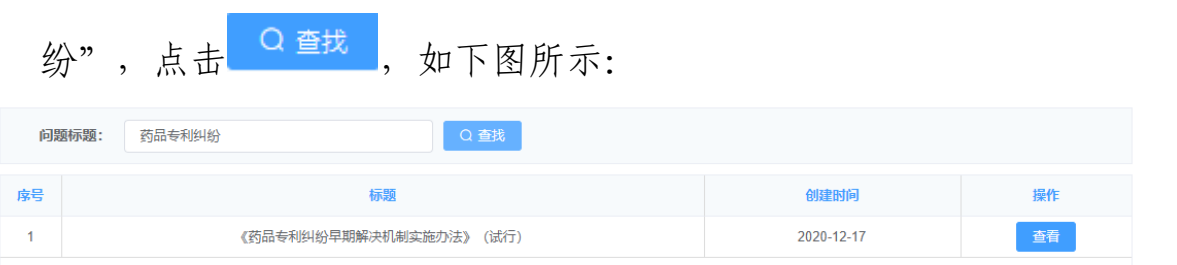